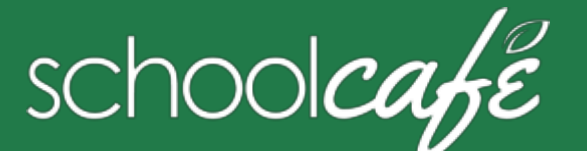

## For Students

Create a username, secure your account & connect—you're ready to rock 'n roll!

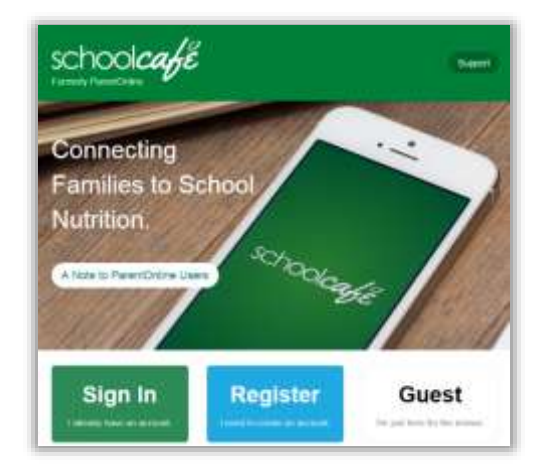

# 1 **Register** 2 **Secure** 3

## **To register your account with SchoolCafé**

- a Click **Register**
- b Select "**I'm registering as a Student**" and click **Next Step**
- c Enter/click your school district name and then enter/click your school name; click **Next Step**
- d Enter your name and personal information, and then click **Next Step**
- e Set up your username and password, and click **Next Step**
- f Play the robot game, check the boxes, and click **Create My Account**

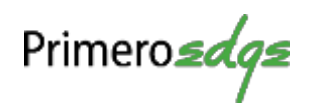

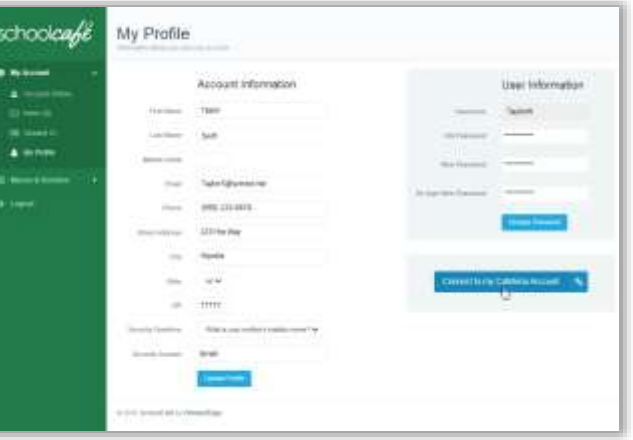

Secure

## **To add security to your account**

- a Click My Account → My Profile
- b Enter your name and contact information
- c Select a **Security Question** and enter a **Security Answer**
- d Click **Update Profile**

## **To change my password…**

- 1 Click My Account → My Profile
- 2 Enter your **Old Password**
- 3 Enter a **New Password**
- 4 **Re-type New Password**
- 5 Click **Change Password**

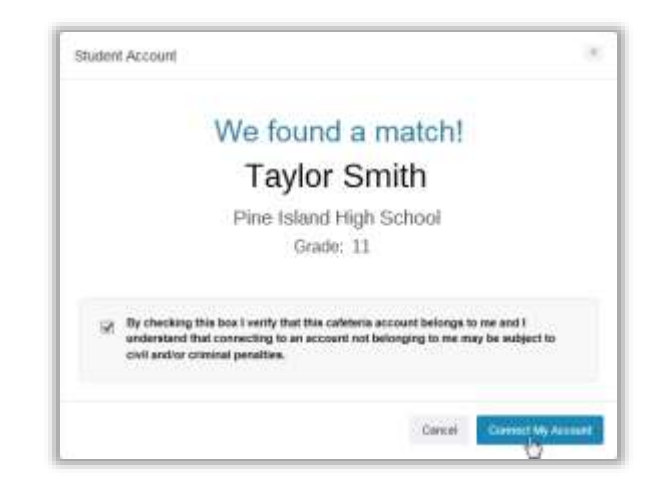

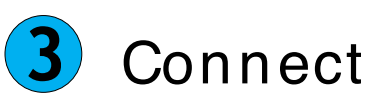

## **To connect to your cafeteria account 3**

- 1 Click My Account → My Profile
- 2 Click **Connect to my Cafeteria Account**
- 3 Enter your Student ID and birthdate, and click **Find My Account**
- 4 Check the verify check box and click **Connect My Account**
- 9 **Tip** *After connecting you can see your account balance, access your ID, view your purchase history, and more!*

## **To access my ID card…**

- 1 Click My Account → Student ID
- 2 Click **Connect to My Cafeteria Account**
- 3 Enter your Student ID and Birth Date
- 4 Click **Find My Cafeteria Account**
- 5 Check the box and click **Connect My Account**

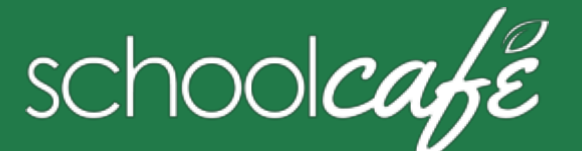

## **I want to…**

## **See my balance**

• Look in the navigation bar above the menus

## **Balance: \$54.81**

9 **Tip** *Your account balance is shown only when you are connected to your cafeteria account*

#### **See a menu**

- 1 Click Menus & Nutrition → School Menus
- 2 Use the calendar arrows to change the displayed week and click a date
- 3 Select a **Meal Service**
- 4 Select a **Serving Line**
- 5 Click **Load Menu**

## **See an item's ingredients**

- 1 Click Menus & Nutrition → School Menus
- 2 Load a menu
- 3 Click a menu item name

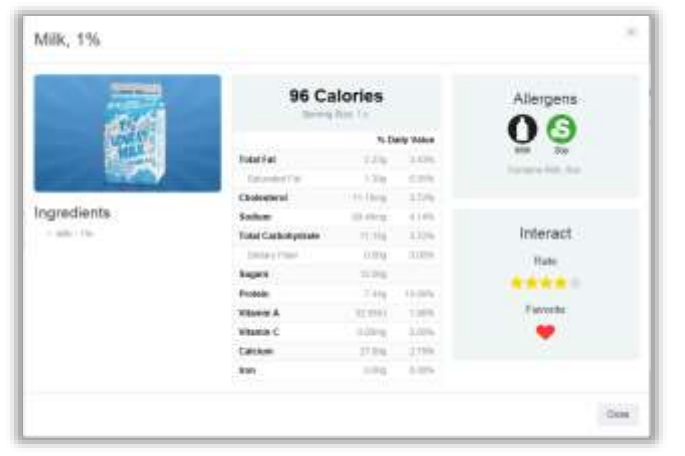

© 2016 Cybersoft Technologies

## **Create a tray**

- 1 Click Menus & Nutrition → School Menus
- 2 To filter out menu items with allergens, select one or more allergens and click **Load Menu**
- 3 Click **Make a Tray**
- 4 Click **Select** next to menu items to add to **My Tray**
- 5 Click **Save a Meal**

## "Make a Tray" Rules

- Select a Minimum of 3 Colors
- ◆ Select at least one Red or Green color
- $\blacktriangleright$  Select a maximum of 5 Menu Items

#### $\blacktriangleright$  This tray is a complete meal!

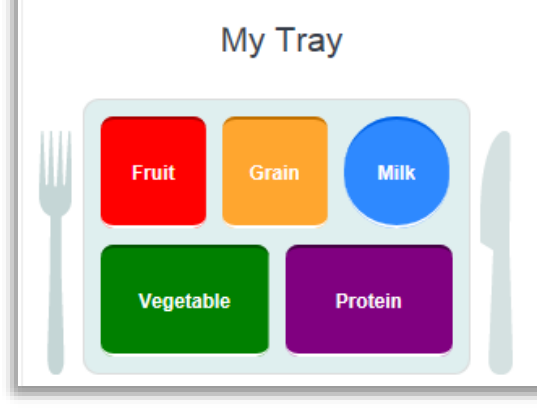

## **Show all my trays**

 $\bullet$  Click Menus & Nutrition  $\rightarrow$  My Trays

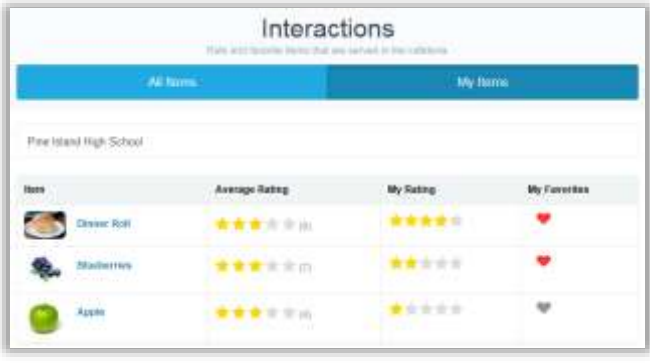

\* *Your rated and favorited items are shown by default*

## **See my menu item ratings & favorites**

 $\bullet$  Click Menus & Nutrition  $\rightarrow$  Interact

## **See all menu item ratings & favorites**

a Click Menus & Nutrition  $\rightarrow$  Interact b Click **All Items** 

#### **Rate a menu item**

- a Click Menus & Nutrition → School Menus
- b Click a menu item name
- c Click a in **My Rating**
- 9 **Tip** *To raise or lower your rating, click a different* **at any time.**

#### **"Favorite" a menu item**

- a Click Menus & Nutrition → School Menus
- b Click a menu item name
- c Click the in **My Favorites**
- 9 **Tip** *Ugh…no longer a favorite? Just click the to "un-favorite" it!*